# Sena WiFi Adapter for 50 Series Quick Start Guide

**ENGLISH**

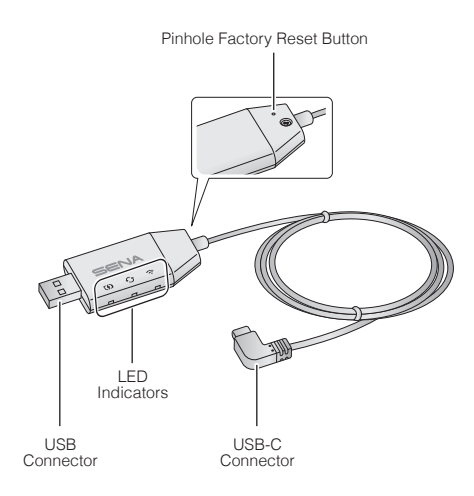

### Sena 50 Utility App

- Download the **Sena 50 Utility App** to set up the **WiFi Adapter** to automatically upgrade your main unit. Android: Google Play Store > **Sena 50 Utility** iOS: App Store > **Sena 50 Utility**
- Save time updating the firmware on the main unit with the **Sena 50 Utility App** and enjoy your adventure even more!

#### Connection Setup

- 1. Open the **Sena 50 Utility App**.
- 2. Click the top left Menu button  $\equiv$  and select the "WiFi **Adapter"** menu.
- 3. Follow the instructions on the **Sena 50 Utility App** to connect the **WiFi Adapter** to a WiFi access point.

#### **Note:**

To change the WiFi access point, perform the **Factory Reset** then repeat the steps above.

#### Upgrading the Firmware of the Main Unit

The firmware will be upgraded automatically while your main unit is charging. If you want to manually upgrade the firmware, change the setting on the **Sena 50 Utility App**.

#### **Note:**

Do not disconnect the **WiFi Adapter** while upgrading the firmware. The product may be damaged.

#### LED Description

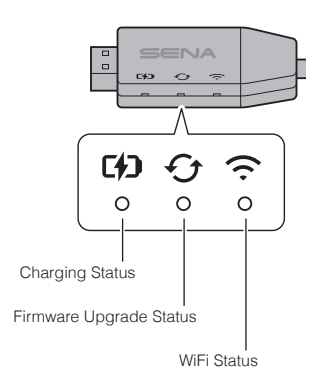

# **Charging Status**

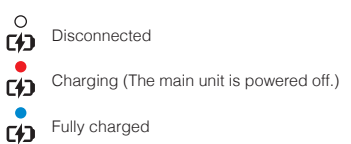

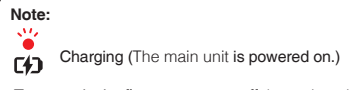

#### To upgrade the firmware, power off the main unit.

# Firmware Upgrade Status

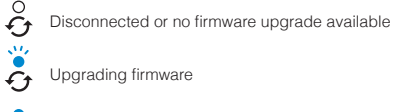

 $\bar{c}_t$ 

Firmware upgrade completed

### WiFi Status

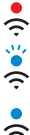

Disconnected from an WiFi access point

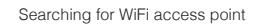

# Powering On

Insert the USB Connector into a USB charger port that is connected to a power source.

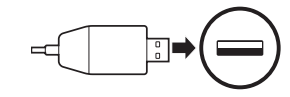

#### **Note:**

- 1. Any 3rd party USB charger (5 V/1 A) can be used with **WiFi Adapter** if the charger is approved by either the FCC, CE, IC or other locally approved.
- 2. Do not connect the **WiFi Adapter** to a USB port on your PC.

### Connecting to the Main Unit

Insert the USB-C Connector into the main unit's USB-C port.

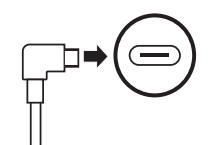

#### **Note:**

If you leave the main unit on when connecting it, the charging LED on the **WiFi Adapter** will blink red slowly.

#### Factory Reset

If you want to restore the **WiFi Adapter** to the factory default settings, you can easily reset the unit:

1. Gently insert a paper clip into the hole on the back of the unit and lightly press and hold the **Pinhole Factory Reset Button** for more than **1 second** ( $\bullet$ ), and then release the button  $(Q)$ ).

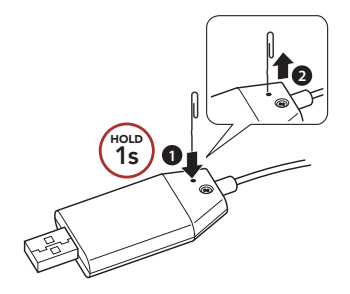

2. The **WiFi Adapter** will automatically restart with the three LEDs on.

#### **Note:**

The **WiFi Adapter** will be restored to factory default settings which include the WiFi configuration setup, the firmware setup and the language setup.

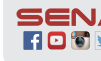

Connected to an access point **SENA** Sena Technologies, Inc. **Customer Support**: [sena.com](http://sena.com)